## **Alamogordo Public Schools District Map Instructions**

- 1. Click [here](https://coa-nm.maps.arcgis.com/apps/View/index.html?appid=ab25db004b224817a853904952c24a4c) to access the interactive Alamogordo School Board District Map. [https://coa-nm.maps.arcgis.com/apps/View/index.html?appid=ab25db](https://coa-nm.maps.arcgis.com/apps/View/index.html?appid=ab25db004b224817a853904952c24a4c)004b224817a853904952c24a4c
- 2. Select **Layers**.

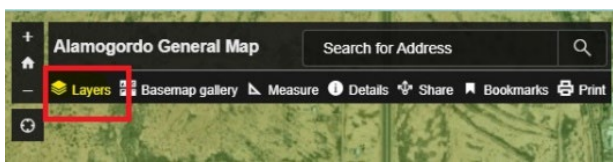

3. Scroll down and select **Alamogordo Public Schools Districts**

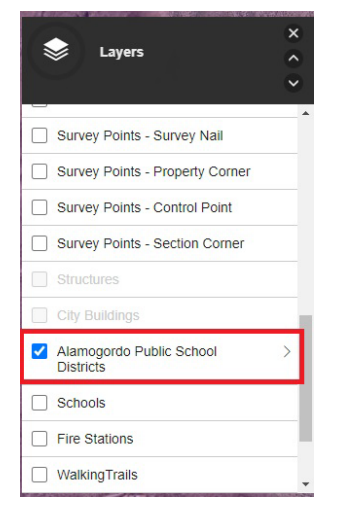

4. **Search** for a specific address. **Select** from the drop-down box

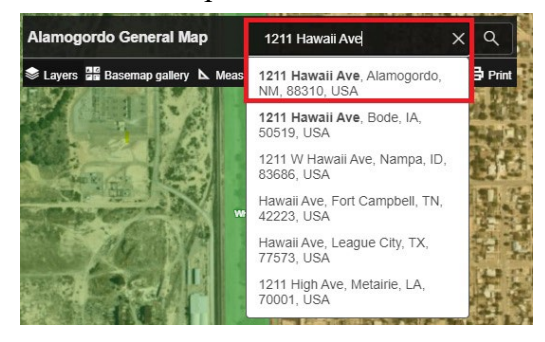

5. **Zoom Out** until District numbers appear on screen.